Welcome to

## STAXA ONLINE AUCTIONS

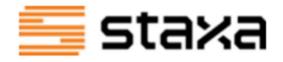

# **USER GUIDE FOR BIDDERS**

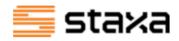

## Contents

| Impor | tant Notice !                | .2 |
|-------|------------------------------|----|
| 1.    | Registration                 | .3 |
| 2.    | Bidding on an Auction        | .4 |
| 3.    | Delivery                     | .8 |
| 4.    | Keeping track of my Auctions | .8 |
| 5.    | Payment                      | 10 |
| 6.    | Contact Us                   | 10 |
| 7.    | FAQS                         | 11 |

## **Important Notice!**

Staxa auctions commercial quantities of timber products, requiring successful bidders to have access to a forklift with a minimum 2 tonne lift capacity, and an area of sufficient size for a 12 meter semi trailer to safely park, offload the timber and to store it. If you have any questions, please do not hesitate to contact our friendly customer service team on 1800 277 446 or email <a href="mailto:support@staxa.com.au">support@staxa.com.au</a> during office hours 8:30am to 5:00pm AWST

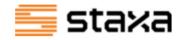

## **1. Registration**

Registration is easy and free.

#### **Register an Account**

To take part in any online auction, you must first register to create an account.

Under the Auction tab, click on SIGNUP

| SEARCH MY ITEMS SIGNUP LOGIN | 들 staxa | HOME | ABOUT US | PRODUCTS |        | CONTACT US |
|------------------------------|---------|------|----------|----------|--------|------------|
|                              |         |      | SEARCH   | MY ITEMS | SIGNUP | LOGIN      |

- Create a unique user name
- Create a password , ensure it is secure.
- A valid email address
- Contact details
- Postal address

You will receive an email upon successful registration.

Once you are logged in, these details can be updated at any time by clicking on PROFILE

|        | HOME | ABOUT US | PRODUCT  |         | CONTACT US |
|--------|------|----------|----------|---------|------------|
|        |      |          |          |         |            |
| SEARCH | MY   | ITEMS I  | INVOICES | PROFILE | LOGOUT     |

#### **Register to Bid**

You will need to register to bid for any specific auctions that have a "Register to Bid" option.

| Register to bid |
|-----------------|
| View catalogue  |
|                 |

Your account shipping details will automatically populate those fields. Please ensure these are correct and change any details that are not correct for that auction.

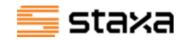

You will also be asked to confirm that you have the capacity to receive the shipment (approximately 40m3, or about 40 packs of timber).

Then Click on submit. Now you are ready to bid!

## 2. Bidding on an Auction

Once your registration to bid is approved, you can bid on that auction.

| NON STRUCTURAL 90X35 VARIOUS LENGTHS            |                         |
|-------------------------------------------------|-------------------------|
| Timed                                           |                         |
| 01/09/2021 3:11 PM AWST-13/09/2021 3:11 PM AWST |                         |
| In progress                                     | Bidder status: Approved |
| Lots: 1                                         | View catalogue          |
| Starts Ending 13/09/2021 3:11 PM AWST           |                         |
| Starts Ending 13/09/2021 3:11 PM AWST           |                         |

#### **Terms and Conditions**

Ensure you review and understand our terms and conditions, and how the online auction system works - contact us with any queries. Your online bid is a binding contractual agreement.

#### "As is" Condition

Sale of goods are "As Is", and no refunds will be given. If you would like to inspect the lots, please contact us to arrange a viewing.

#### GST

All bids are **exclusive** of GST. You will be charged the bid amount plus 10% GST on your invoice.

#### Automatic Bidding – Maximum bid

Staxa auctions have automatic bidding. This is the easiest way to bid on a lot. Just enter the maximum around you're willing to pay, click on bid – and we'll do the rest.

We'll then bid in increments on your behalf – enough to keep you in the lead, but only up to your limit. We'll let you know If someone outbids you and you can decide if you want to increase your limit. You may win the auction at a price under your maximum bid!

Keep in mind:

- Bidding is a contractual obligation. Do not bid unless you are sure you are happy to buy the lot at that price.
- When you're deciding on the maximum amount you'd like to pay, remember to add on GST (10%) and any additional transport costs if the delivery address is outside of Perth/South West WA, Adelaide, Melbourne or Sydney.

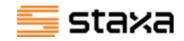

All current auctions are listed on our AUCTION page. Select an auction you would like view by clicking on "View Catalogue" to the right of the Auction details under the Login to Bid option.

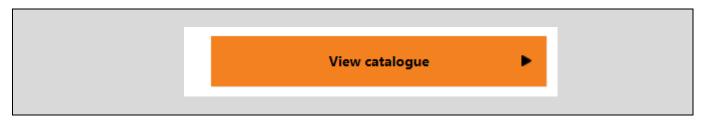

This will show details of the Lots available for that auction.

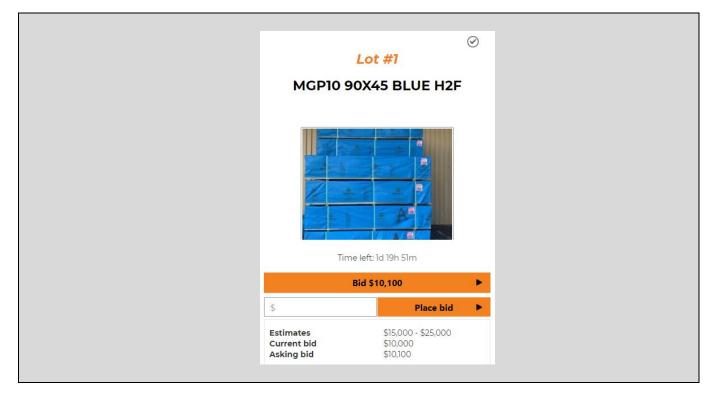

Click anywhere within that Lot No. summary box which will take you to another screen with all the details of that Lot. This includes

- Photos
- Current bid details
- Product details
- Shipping information
- Terms and Conditions

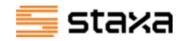

| ,                                       | LOT #1<br>MGP10 90X45 BLUE H2F                                                                                                    |                |   |
|-----------------------------------------|----------------------------------------------------------------------------------------------------|----------------|---|
|                                         | Time left: 1d 19h 48m           Current bid: \$10,000 (1 bids)           Current bid per cubic meter:\$252.14321734745337           Current bid per linear meter:\$1.0212418300653594           Asking: \$10,100           Estimate \$15,000 - \$25,000 |                |   |
| A A A                                   | MY MAX BID                                                                                                    | Bid \$10,100   | • |
|                                         | s                                                                                                    | Place bid      | • |
| Hover to zoom<br>Click image to enlarge | (Enter \$10,100 or more)                                                                                                    |                |   |
|                                         | Remove from watchlist                                                                                                    | Ask a question | • |

| Description:         |                |       |           |           |         |         |        |         |           |
|----------------------|----------------|-------|-----------|-----------|---------|---------|--------|---------|-----------|
| Description          | Dimensions     | Grade | Treatment | Qty Packs | Qty pcs | Qty m3  | Qty LM | Qty kg  | Comme     |
| MGP10 90x45 Blue H2F | 90 * 45mm 1.8m | MGP10 | Blue H2F  | 20        | 1920    | 13.9968 | 3456   | 7698.24 | 20 Packs  |
| MGP10 90x45 Blue H2F | 90 * 45mm 3m   | MGP11 | Blue H2F  | 15        | 1440    | 17.496  | 4320   | 9622.8  | 15 Packs  |
| MGP10 90x45 Blue H2F | 90 * 45mm 4.2m | MGP12 | Blue H2F  | 5         | 480     | 8.1648  | 2016   | 4490.64 | 5 Packs 4 |

If you have any questions about this particular lot, click on Ask a question and complete the details.

#### Making a Bid

Bids are for the maximum total \$ amount for the entire Lot, exclusive of GST. In limited destinations, it also includes shipping.

If you would like to bid the minimum bid amount, click on the box in the top right hand corner.

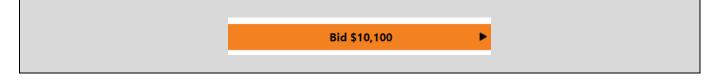

OR type into the box for MY MAX BID, ensuring that the \$ bid amount is greater than or equal to the Bid amount displayed, then click on Place bid. Click on Place bid again to confirm.

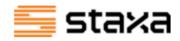

| Current<br>Current<br><b>Asking</b> : | bid: \$10,000 (1 bids)<br>bid per cubic meter:\$252.14321734745337<br>bid per linear meter:\$1.0212418300653594<br>\$10,100<br>e \$15,000 - \$25,000 |                |   |
|---------------------------------------|----------------------------------------------------------------------------------------------------|----------------|---|
|                                       |                                                                                                    | Bid \$10,100   | • |
| \$                                    | MY MAX BID                                                                                                    | Place bid      | • |
|                                       | ( Enter \$10,100 or more)                                                                                                    |                |   |
|                                       | Remove from watchlist                                                                                                    | Ask a question | • |

The Lot Information page will inform you if you are the highest bidder. The bid amount will only increase to the level where you are the highest bidder.

In the case below, the maximum bid is \$15,000 but the bid amount has only increased \$100 to \$10,200 . So you may win the Auction by paying a lower amount.

| Time left: 1d 19h 31m<br>Current bid: \$10,100 - You are the high bidder (2 | 2 bids)             |
|-----------------------------------------------------------------------------|---------------------|
| Current bid per cubic meter:\$254.66                                        |                     |
| Current bid per linear meter:\$1.03145 Asking: \$10,200                     |                     |
| Estimate \$15,000 - \$25,000                                                |                     |
| Your bid has been                                                           | placed successfully |
|                                                                             | Bid \$10,200 ►      |
|                                                                             |                     |
| MY MAX BID                                                                  |                     |
| \$ 15000                                                                    | Change bid 🕨 🕨      |
| ( Enter \$10,200 or more)                                                   |                     |
|                                                                             |                     |

#### If you've been outbid immediately

If you are outbid immediately after placing a bid, it's likely another bidder is using automatic bidding, and has a maximum limit that's higher than yours. You'll need to bid again in order to be the highest bidder.

#### **Bid** increments

When someone else places a bid, we'll place a slightly higher bid on your behalf, buy one bid increment. For example, when a bid increment is set at \$100, bids can only increase in \$100 at a time, or in multiples of 100.

#### **Reserve Price**

A Reserve price is the minimum amount we are prepared to accept for that lot. If the reserve price isn't met, the lot will not be sold no matter who the highest bidder is. We do not state our reserve price, but if you place a bid that's below the reserve price, you'll see a "Reserve not met" message, and the bid will not be accepted.

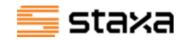

### **Opening Bid**

The opening bid is not necessarily the reserve price. You will not be able to bid below the opening bid price.

#### Buy it now

Some auctions include a "Buy It Now" option. If you don't want to miss out on that auction lot, or you don't have time to bid, the Buy it Now option may be best for you. If you click on Buy it now, you have purchased the lot for a set price – stated on the button. If you buy it now, it ends the auction immediately. If the bidding price is above the Buy it Now price, this option will not longer be available for that auction.

## **3. Delivery**

Staxa arranges all transport to the successful bidder via their own external road transport provider.

Auction bid price is inclusive of shipping to Perth, Adelaide, Melbourne, Sydney and the South West of Western Australia. If you would like delivery elsewhere in Australia, please contact Staxa for a quote.

## 4. Keeping track of my Auctions

#### Watch List

A watch list displays all auctions where you are registered to bid. If you would like to monitor the progress of a particular auction (whether you have made a bid or not),

- view the Auction Catalogue. This will take you to the Lot details.
- Click on the circle in the top right hand corner of the lot

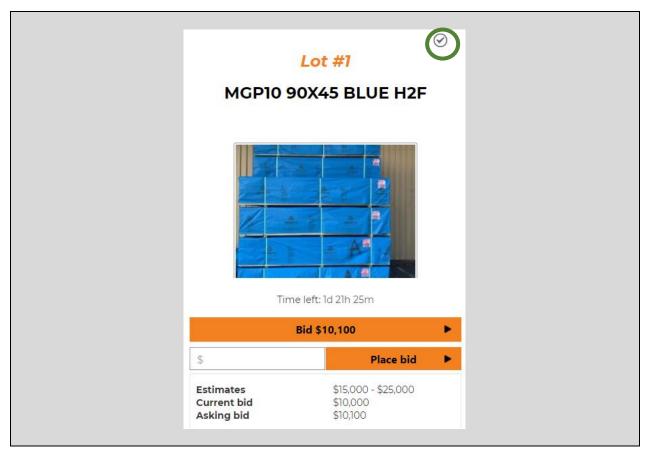

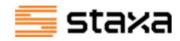

A message will show that this Lot has been added to your watchlist.

To view your watch list, click on MY ITEMS

| SEARCH | MY ITEMS | INVOICES | PROFILE | LOGOUT<br>Welcome, Joanne |
|--------|----------|----------|---------|---------------------------|
|        |          |          |         |                           |

#### Then click on WATCHLIST

| Home / My Iter | ms / <mark>Watc</mark> l | hlist     |               |                 |           |
|----------------|--------------------------|-----------|---------------|-----------------|-----------|
| Bidding on     | Watchlist                | Items won | Items not won | Items consigned | All items |

#### View all auctions you have bid on

In the MY ITEMS tab, select "Bidding on" tab. This will display all Lots that you have made a bid on in all current Auctions.

#### Filters

If you have multiple auctions on your watchlist or bidding list, your display can be filtered to show only some auctions with the same characteristics, or sort auctions by a particular field. Click on the small arrow to the right of the *Keywords* box.

| Keywords 🔹 🔹 🚺 |
|----------------|

A drop down menu will display of all the options. Clicking on the small arrows next to "Sort by" and "Filter By" will show all the fields that your items list can be filtered and sorted.

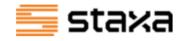

| Home / My Items / Watchlist      |                                            |
|----------------------------------|--------------------------------------------|
| Bidding on Watchlist Items       | won Items not won Items consigned All item |
| Keywords                         |                                            |
| Sort By                          | -                                          |
| Filter By                        |                                            |
| Categories                       |                                            |
| Auction:<br>Start typing         |                                            |
| Category Match ANY of the above  |                                            |
| Auction Items<br>O Live Auctions |                                            |
| O Timed Auctions                 |                                            |
| O Exclude Closed Lots            |                                            |
| Price<br>Min                     |                                            |
| Max                              |                                            |

## 5. Payment

Payment must be received within 5 working days after the end of the auction. As the successful bidder, you will receive an invoice for payment via email. For all Auctions, delivery will not be arranged until after payment is received.

## 6. Contact Us

We're here to help

If you have any queries, please contact our friendly team using the contact details below or send us a message via our website.

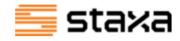

| Reach Us             |                          | The Mary |
|----------------------|--------------------------|----------|
|                      | Your Name                |          |
| ocation :            | Your Email               | No.      |
| GPO Box 2501         | The second second second |          |
| Perth, WA 6001       | Contact No               |          |
| Email :              | Purpose of Contact       |          |
| support@staxa.com.au | Your Message             |          |
| Phone :              | Tour Message             |          |
| -1-800-277-446       |                          |          |